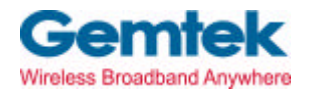

**Gemtek Technology Co., Ltd.**

# **Wireless ADSL Router**

# **WX-5801**

# **Quick Installation Guide**

**Version 1.0 – May 20, 2003**

### **Gemtek WX-5801 Quick Installation Guide**

#### **I. Connect the Router**

#### **Before you begin**

- 1. Make sure that your Router is powered off.
- 2. Connect one end of an Ethernet cable to the **Ethernet** port on the back of the Router, and the other end to the port on a network device, for example, a PC.
- 3. Connect the phone line to the **WAN** port on the back of the Router.
- 4. Connect the power adapter to the Power port on the back of the Router, and then plug the power adapter into a power outlet.
- 5. Turn on the Router.

#### **II. Configure the TCP/IP Settings of your PC**

#### **Before you begin**

Make sure that you get setup information you need form your Internet Service Provider (ISP).

#### **To set up Windows 2000**

1. Right-click on **My Network Places** icon on the desktop and then click **Properties** in

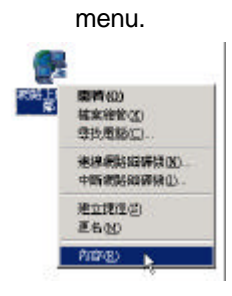

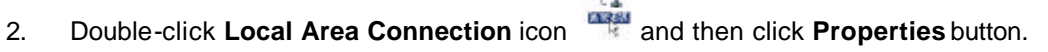

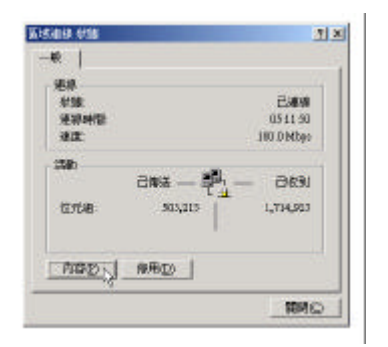

3. Select **Internet Protocol (TCP/IP)** and click **Properties** button.

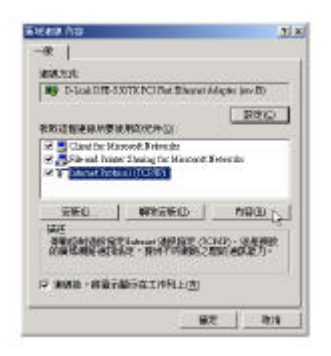

There are two ways to assign an IP address. You can either obtain an IP address automatically or specify an IP address.

*If you want to obtain an IP address automatically*

- 4. Check the radio button for **Obtain an IP address automatically**.
- 5. Then you have to assign Domain Name System (DNS) server's IP address. Two methods are available: automatically obtain an IP address or manually specify an IP address for DNS server. If you can obtain DNS server address automatically, check the radio button for **Obtain DNS server address automatically** and proceed to step 10. Or if you can configure a DNS server address, then proceed to step 9.

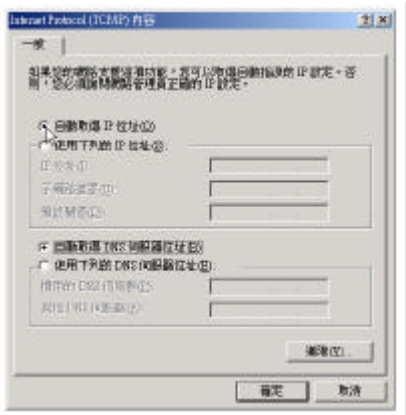

#### *If you want to specify an IP address manually*

Contact your network administrator first to obtain a valid IP address for you to use. This IP address must be a unique address in the range of addresses that are available for your network.

- 6. Check the radio button for **Specify an IP address**. In the IP address box, type the assigned IP address. The default IP is 192.168.1.1.
- 7. In the Subnet mask box, type the subnet mask of your network. The default is 255.255.255.0.
- 8. In the Default gateway box, set the gateway address. The default is 192.168.1.254.

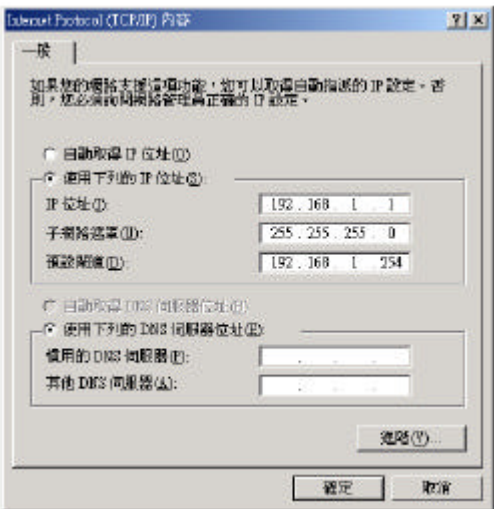

- 9. Check the radio button for **Use the following DNS server addresses**. In the **Preferred DNS server** and **Alternate DNS server** boxes, input the IP addresses of DNS Server provided by your ISP.
- 10. Click **OK** button in the TCP/IP Properties window to complete the PC configuration, and click **Close** or the **OK** button to close the Network window.

#### **III. Configure the Router**

1. Open your web browser. Enter **http://192.168.1.1** in the web browser's Address field, and press the **Enter** key.

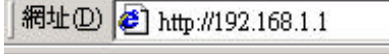

2. A Login window will appear. Enter **admin** in the User Name field and enter **admin** in the Password field.

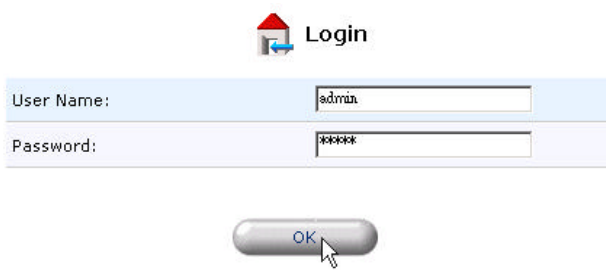

#### **Create ADSL connection**

- 3. Click the **Network Connections** icon on the left frame.
- 4. A Network Connections window will appear on the right frame. Click **New Connection** link.

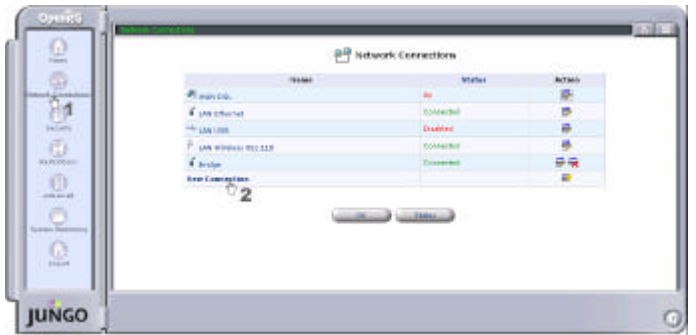

5. A Network Connection Wizard page will appear. Check radio button for **Internet DSL Connection**, and then click **Next** button to continue.

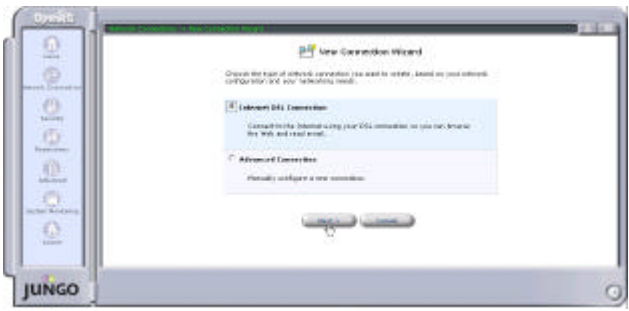

6. Choose the appropriate protocol according to your ISP's networking configuration. Your ISP should provide you the appropriate configuration options. There are three configuration options: Point-to-Point Protocol over Ethernet (PPPoE), Point-to-Point Protocol over ATM (PPPoA), and Ethernet Connection over ATM (ETHoA).

The examples here use ETHoA option.

7. Select **ETHoA** radio button and click **Next** button to continue.

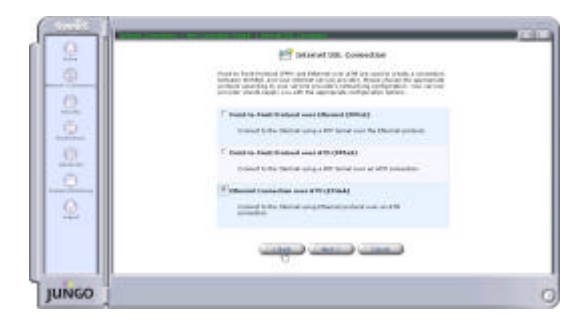

8. Enter/Select the values required by your ISP to configure the ETHoA connection. For example:

```
VPI: 0VCI: 35
Encapsulation: LLC
Route Mode: Bridged Ethernet over ATM
```
9. Click **Next** button to continue.

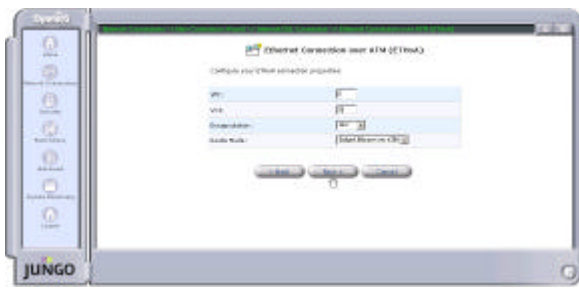

10. The Connection Summary window will appear. Click **Finish** button to create a new connection. You will see in the Network Connections window a new connection **WAN ETHoA** has been added.

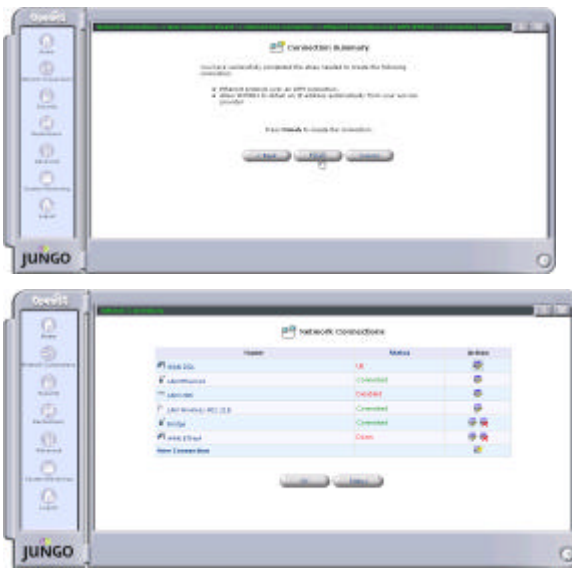

11. Click **WAN ETHoA** link and a Configure WAN ETHoA page will appear. Click **Settings** button for further setting.

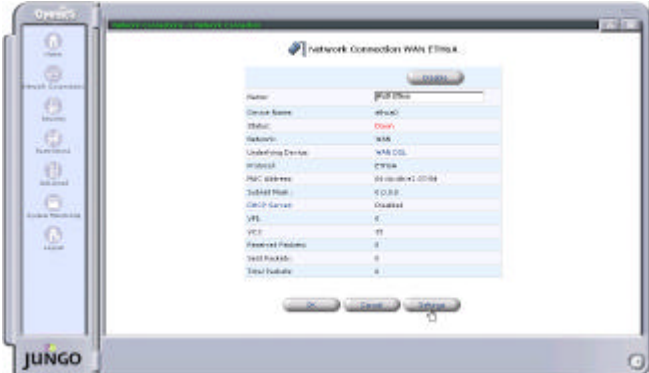

12. A Configure WAN ETHoA window will appear. The Default setting is DHCP Client enable, if you use the fixed IP, you must fill the IP setting provided by your ISP. Click **OK** button to save your setup settings.

#### **Check ADSL Status**

1. Click **System Monitoring** icon on the left frame, and a System Monitoring – Connections page will appear on the right frame.

2. Click **ADSL PARM** button on the top right and a System Monitoring – Connections page will show up for you to see the ADSL Status.

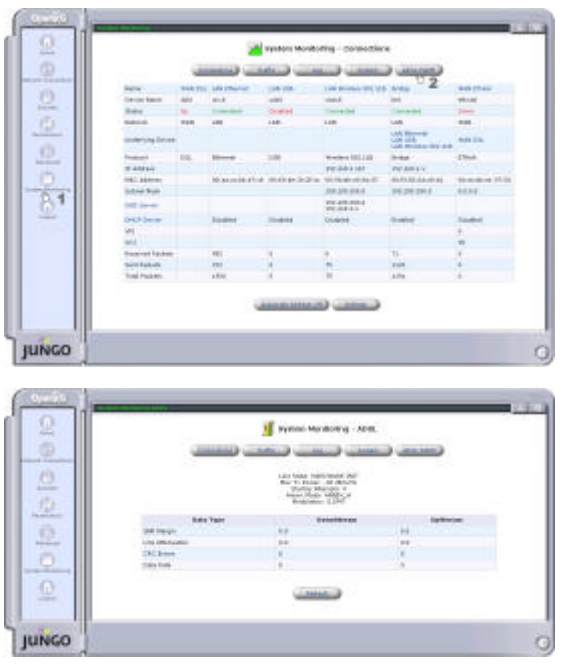

### **LAN Setting**

- 1. Click the **Network Connections** icon on the left frame.
- 2. Click **LAN Wireless 802.11B** link to enter Network Connection LAN Wireless 802.11B page.

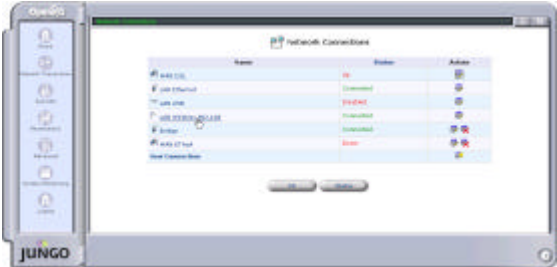

3. Click **Settings** button.

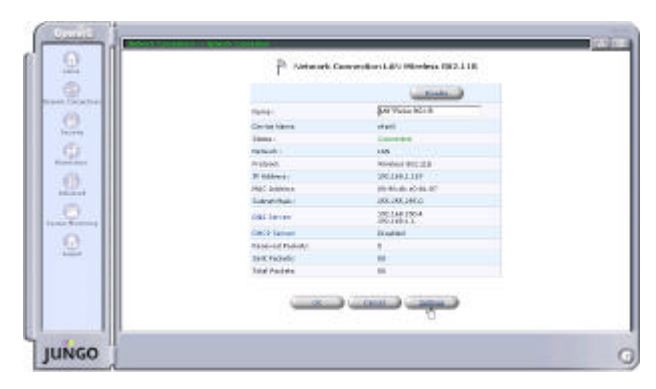

4. In General box, select your **Network**. The **LAN** Bridge includes Ethernet, Wireless and

USB interface.

## Configure LAN Wireless 802.11B

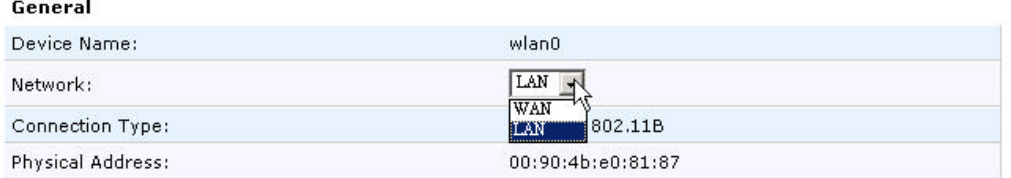

5. In Wireless box, type the ESSID (the default is **openrg**). Then configure the WEP (Wired Equivalent Protocol). The default of Wireless WEP is **Disable**. If you want to enable WEP, check the box for WEP Enabled, and set the following items: Key Length (the default is 64), Channel (the default is 9), Key ID, and RF Power selection.

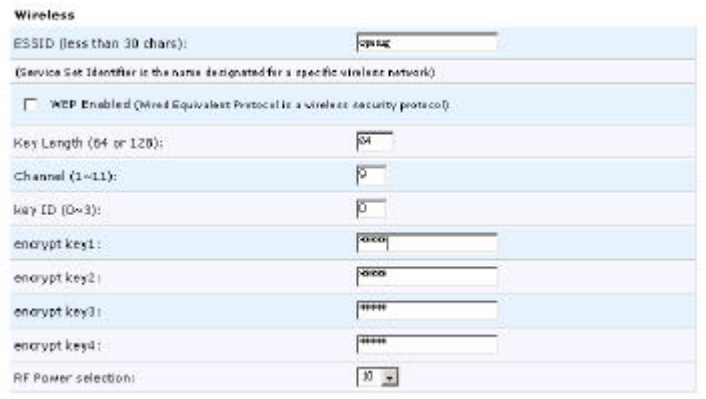

6. In Internet Protocol box, three methods are available for you to configure the IP address: No IP Address, Obtain an IP Address Automatically, and Use the Following IP Address. The default is **User the Following IP Address** (the radio button for User the Following IP Address is checked) and the default IP Address is 192.168.1.1.

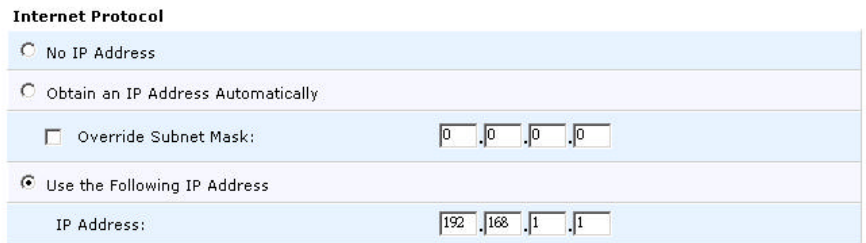

7. In DHCP Server box, the default setting is **Enable**. Check the box for Enable and configure the following items: Start and End IP, Subnet Mask, and Lease Time in Minutes.

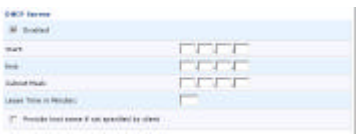

8. Click **OK** button to save your settings.

#### **Set MAC Filter**

This feature filters specific MAC addresses within the wireless local area network (WLAN) from accessing the network. The default MAC filter setting is **Disable**. If you enable the MAC filter, only the MAC Addresses on the list grant to access the network, and the other wireless Client MACs will be filtered by WX5801 and DENY to access anywhere.

1. Click **Advanced** icon on the left frame, and an Advanced setting page will appear on the right frame.

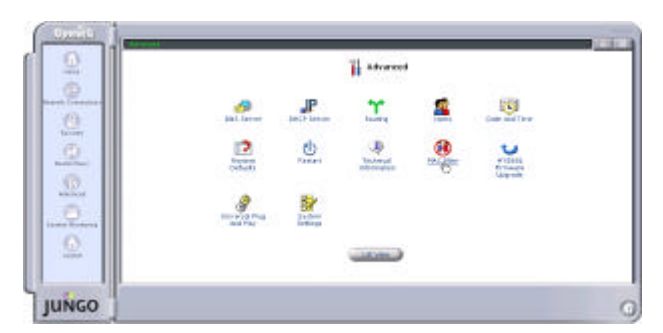

2. Click **MAC filter** icon, and it will bring up a MAC filter setting table.

- 3. Check the enable box, and fill in the MAC address of the wireless clients you allow to access the network. For example, check **enable0** and **enable1** boxes and type **00:11:22:33:44:55** and **00:AA:BB:CC:DD:EE**. On this example, only the MAC "00:11:22:33:44:55" and "00:AA:BB:CC:DD:EE" grant to access to WX5801. The other wireless client MAC will be DENIED to access.
- $\Theta$ **B**usch ö  $\Omega$ Š.  $\mathbf{0}$ ô  $\circ$ **JUNGO**
- 4. Click **OK** button to save your settings.

#### **Configuration File Download/Upload**

1. Click **Advanced** icon on the left frame, and an Advanced setting page will appear on the right frame.

2. Click **Technical Information** icon, and a Technical Information page will appear.

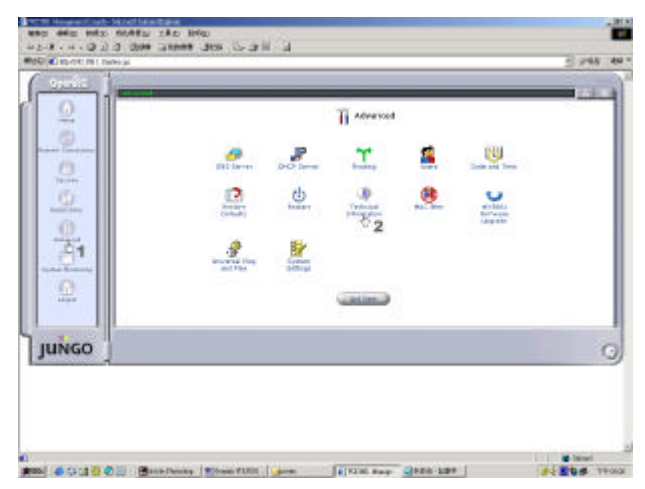

3. Click **Configuration File** button, and a Configuration File will appear.

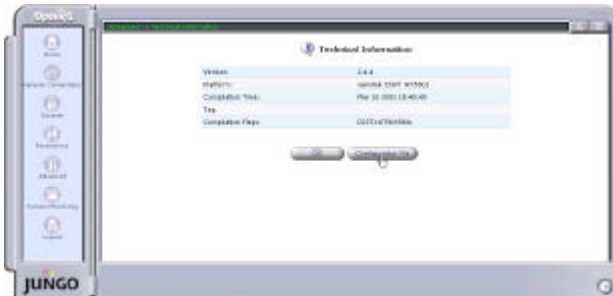

4. In the bottom of the page, you can click **Upload/Download Configuration File** button to upload/download configuration file.

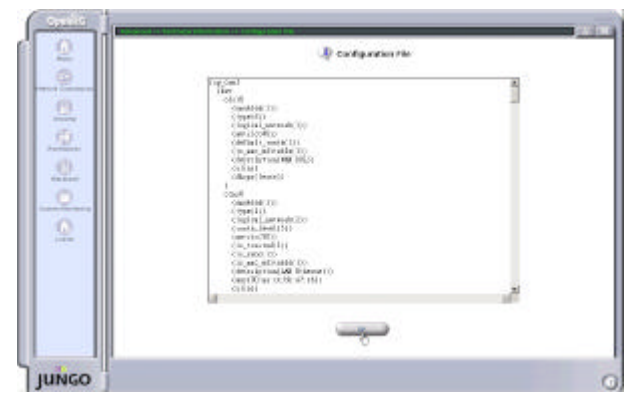

## **Federal Communication Commission Interference Statement**

This equipment has been tested and found to comply with the limits for a Class B digital device, pursuant to Part 15 of the FCC Rules. These limits are designed to provide reasonable protection against harmful interference in a residential installation. This equipment generates, uses and can radiate radio frequency energy and, if not installed and used in accordance with the instructions, may cause harmful interference to radio communications. However, there is no guarantee that interference will not occur in a particular installation. If this equipment does cause harmful interference to radio or television reception, which can be determined by turning the equipment off and on, the user is encouraged to try to correct the interference by one of the following measures:

- Reorient or relocate the receiving antenna.

- Increase the separation between the equipment and receiver.

- Connect the equipment into an outlet on a circuit different from that to which the receiver is connected.

- Consult the dealer or an experienced radio/TV technician for help.

FCC Caution: To assure continued compliance, any changes or modifications not expressly approved by the party responsible for compliance could void the user's authority to operate this equipment.

This device complies with Part 15 of the FCC Rules. Operation is subject to the following two conditions: (1) This device may not cause harmful interference, and (2) this device must accept any interference received, including interference that may cause undesired operation.

## **IMPORTANT NOTE:**

### **FCC Radiation Exposure Statement:**

This equipment complies with FCC radiation exposure limits set forth for an uncontrolled environment. This equipment should be installed and operated with minimum distance 20cm between the radiator & your body. This transmitter must not be co-located or operating in conjunction with any other antenna or transmitter.